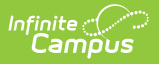

#### **Staff Processing**

Last Modified on  $03/18/2024$   $11:07$ 

This documentation applies to both versions of Online Registration.

#### Tool Search: Staff Processing

The Online Registration Staff Processing tool provides a way for district staff to review the applications that are entered using Online Registration.

After a parent or guardian submits an Online Registration application, the designated staff person (counselor, front office staff, etc.) can begin processing the application. You can review applications by status, first name/last name of the person who entered the registration, application number (assigned when the application is submitted), or an email address of the person who entered the registration.

Search fields display on the **Online Registration Search** tool and search results display on the **Search Results** tool.

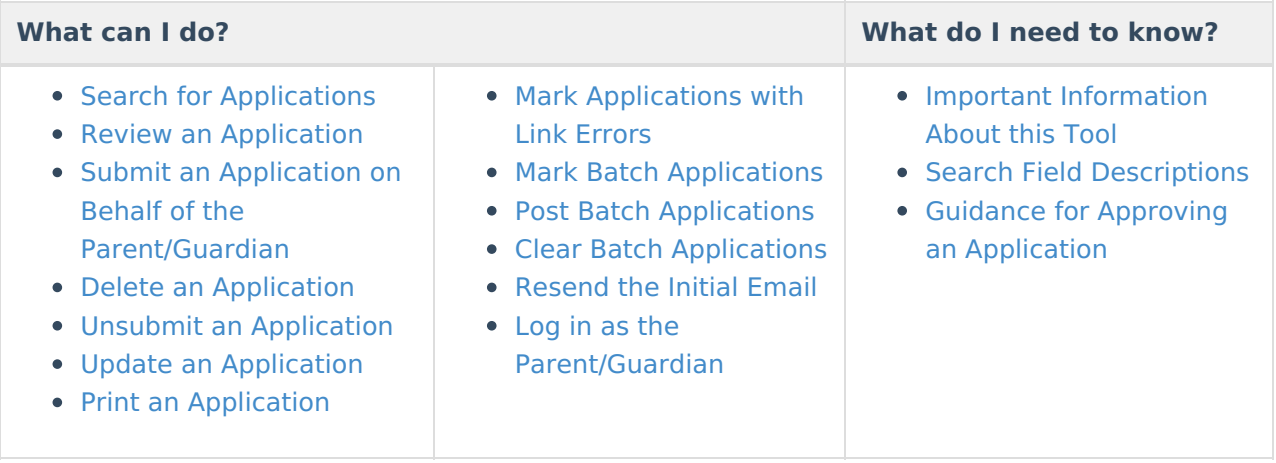

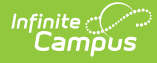

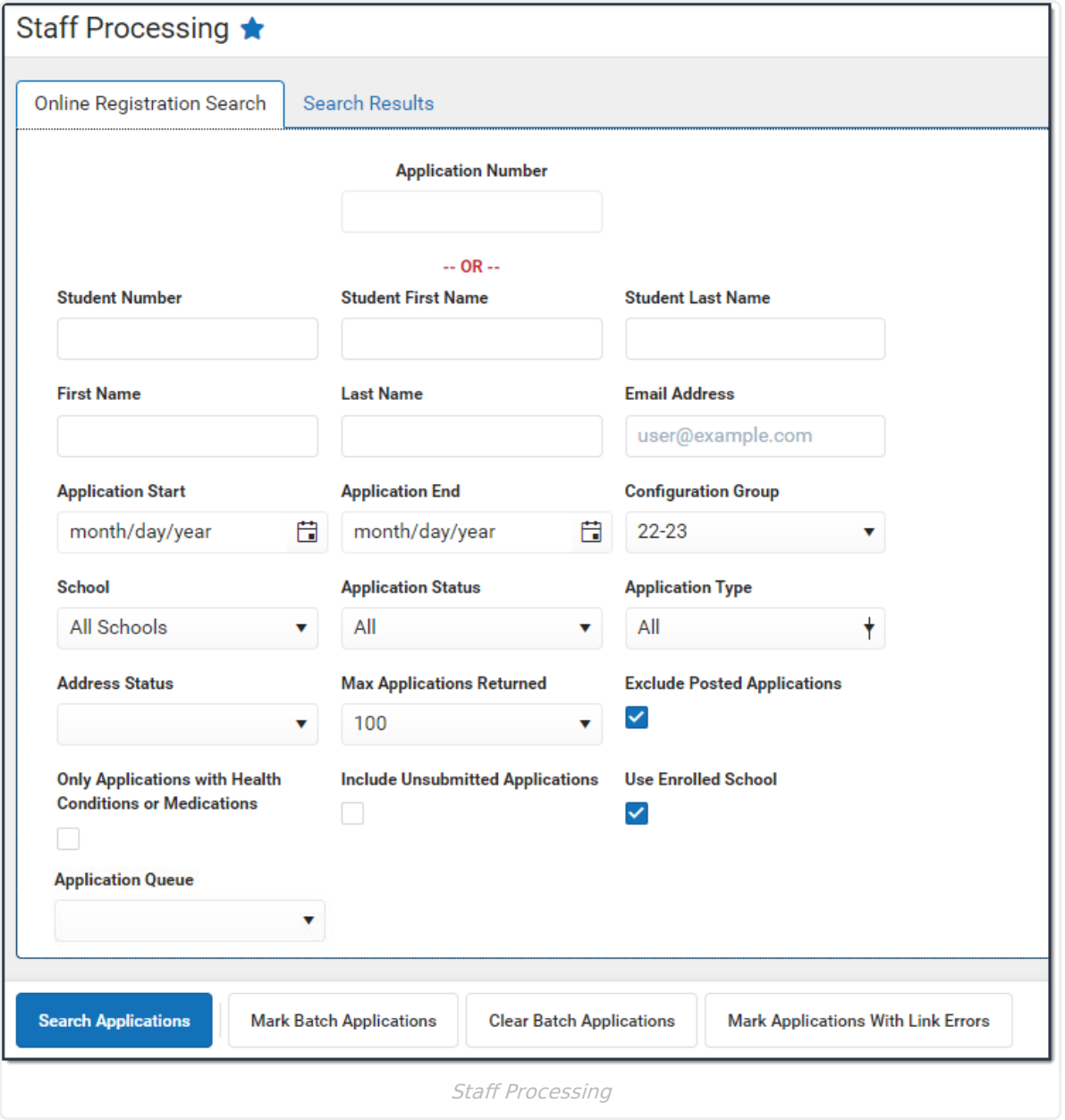

#### **Important Information About this Tool**

- Staff can only search for applications associated with the calendar rights assigned to them (when the Disable Calendar Filter for Staff [Processing](https://kb.infinitecampus.com/help/olr-system-settings) checkbox is not marked). For example, a user who has rights to the Middle School and not to the High School can only view and approve applications for students at the Middle School.
- When you change the status of an application, the parent/guardian receives an email.
- If there are multiple students on a family application, the school that is first to process the application with a student in their school approves the entire family OLR application.
- Applications submitted by staff are **NOT** uploaded to Census > Person Documents even if the **Upload submitted receipt on [application](http://kb.infinitecampus.com/help/olr-system-settings) post** option is selected in the OLR System Settings.
- After approving and posting an application for a new family, you must create enrollment

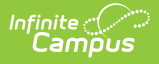

records.

Tool rights can impact which options display. See the Online Registration Tool Rights [documentation](http://kb.infinitecampus.com/help/online-registration-tool-rights) for additional information.

# **Search for Applications**

- ▶ Click here to expand...
	- 1. Use the field descriptions found below in the **Search Field [Descriptions](http://kb.infinitecampus.com/#search-field-descriptions)** section to complete the fields on the Online Registration Search screen. **Tip**: Mark the **Include unsubmitted applications checkbox** to include applications that the parent/guardian may still have in progress.
	- 2. Click **Search Applications**. **Result**: The Search Results tool displays with a list of applications matching the search results.
	- 3. Select the application you want to process from the **Online Registration Applications**. **Result**: The names of the student(s) in the application display at the top in the **Student** section.

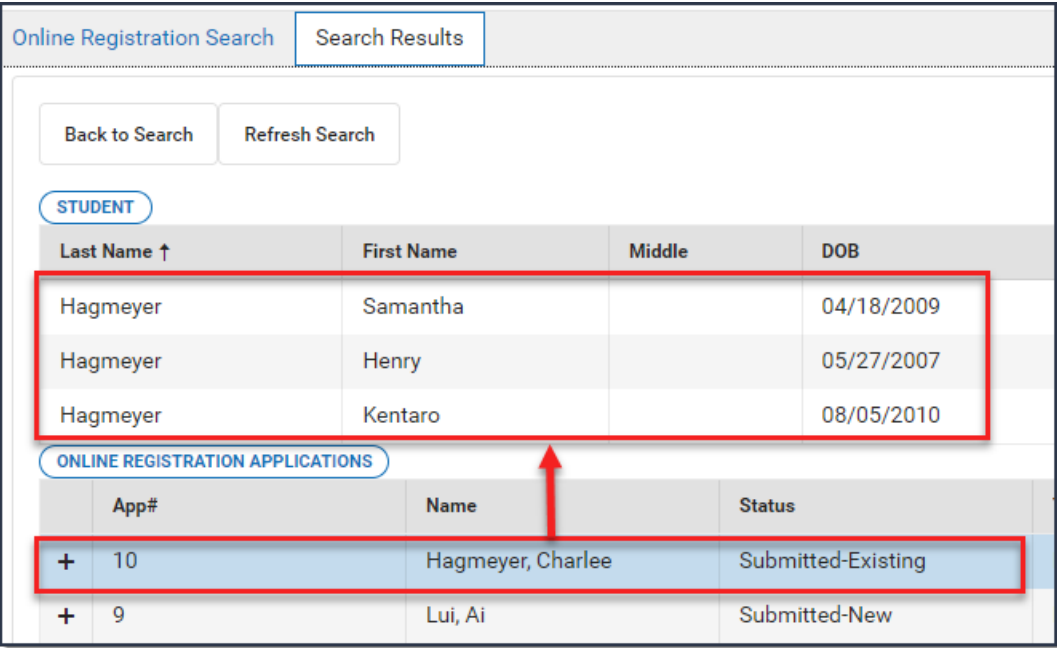

#### **Search Field Descriptions**

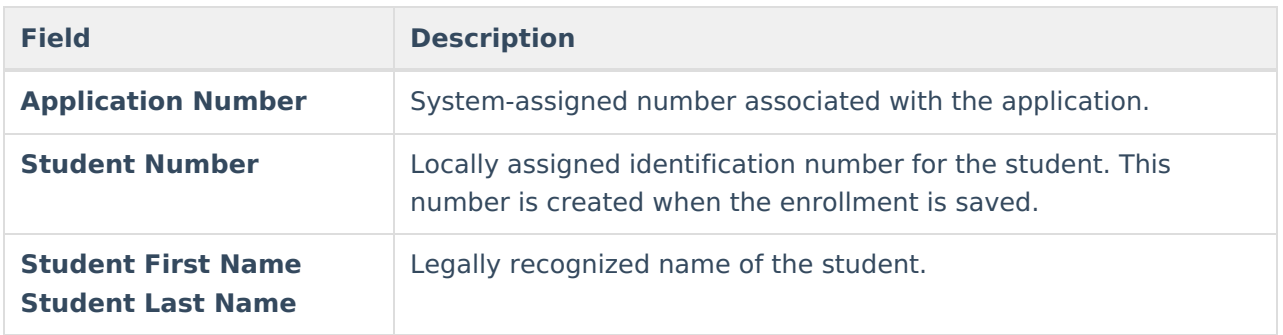

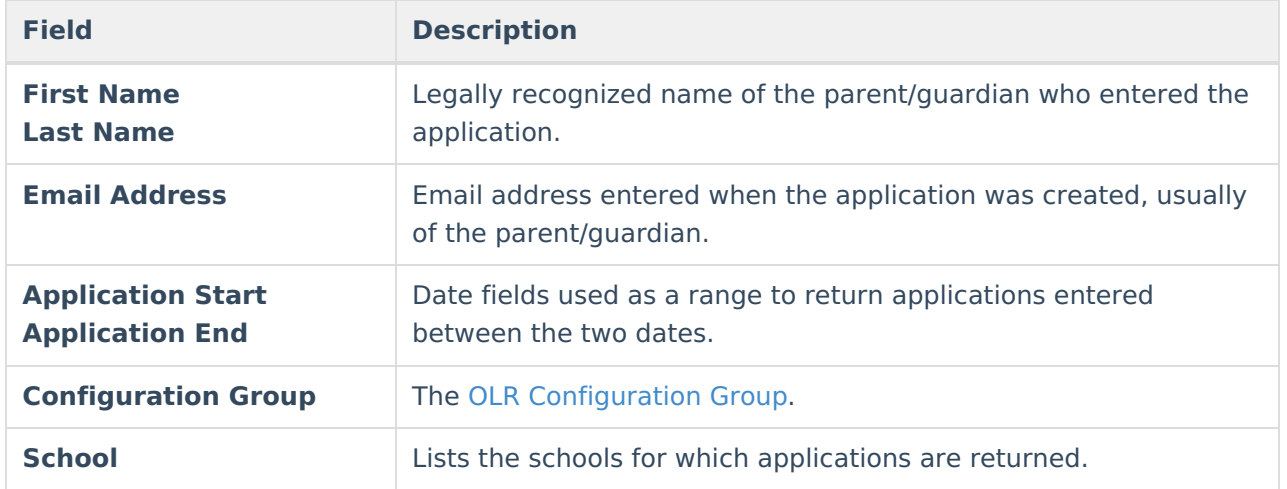

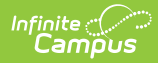

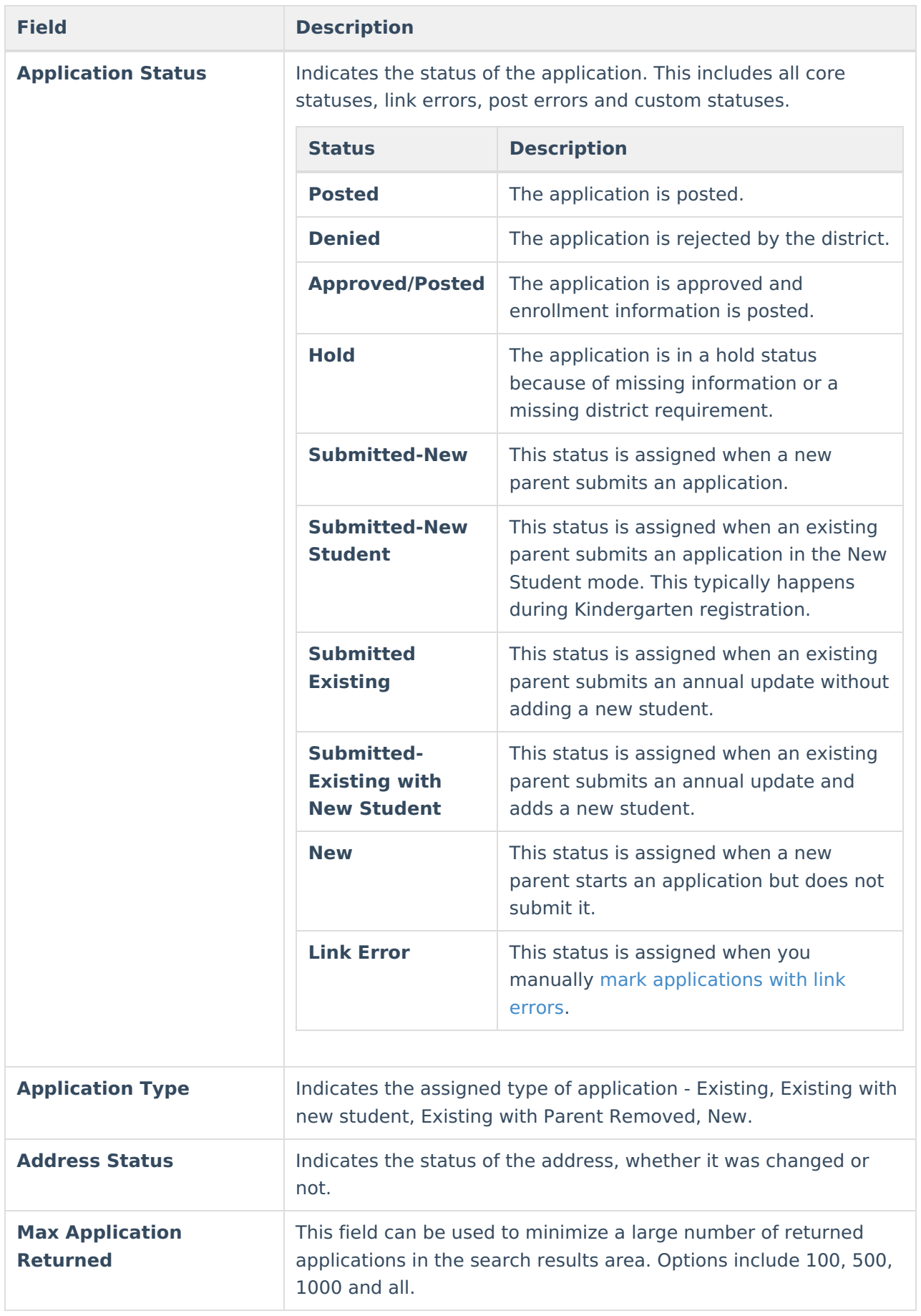

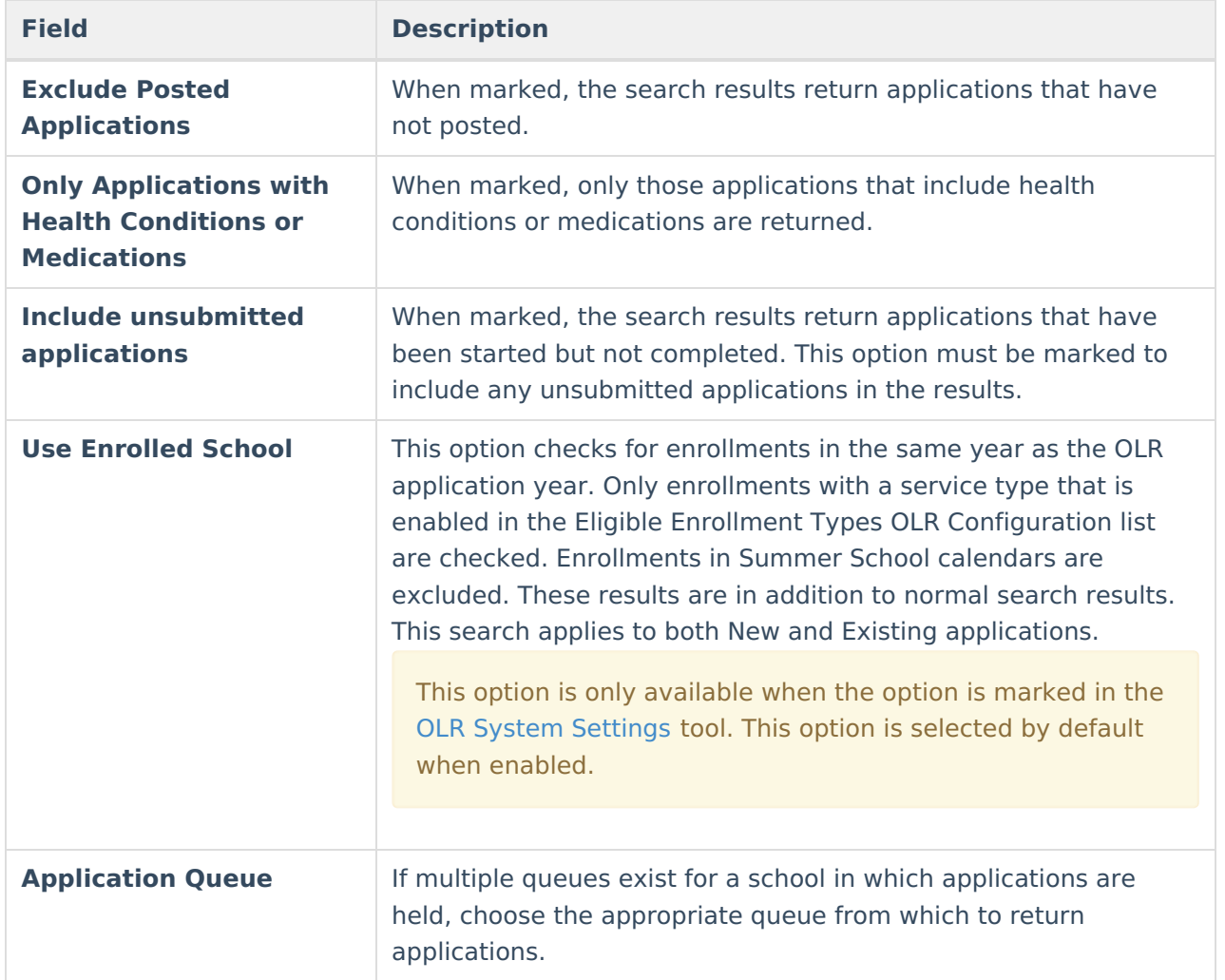

# **Review an Application**

The Review process allows you to approve, hold, or deny an application.

1. Search for the [application](http://kb.infinitecampus.com/#search-for-applications) you want to review.

**Tip**: Make sure the names of the student(s) in the application display at the top in the **Student** section.

2. Click **Review Applications** in the action bar.

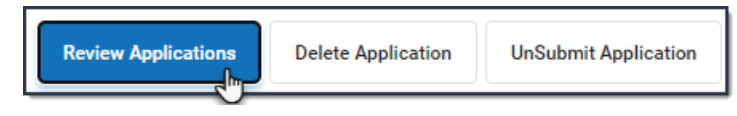

**Result**: A new browser window displays the application. ▶ Click here to expand...

3. Review each section of the application by clicking the buttons at the top of the screen.

See the Guidance for Approving an [Application](http://kb.infinitecampus.com/#guidance-for-approving-an-application) section that follows these instructions for more information about each section.

Use the **Save/Continue** buttons at the bottom of each area to move to the next section on the same screen.

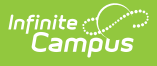

Eliminate any duplication or data re-entry by linking or unlinking the people and addresses in the application. You can use the following options to correct mistakes on the application.

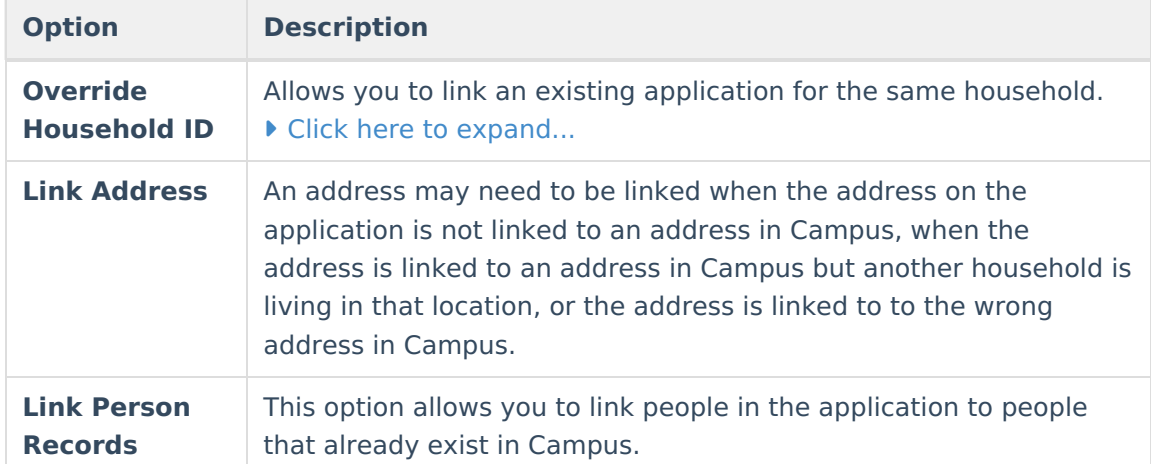

- 4. Select the appropriate **Application Status** from the dropdown list: **Approved**, **Hold** or **Denied**.
- 5. Enter any comments related to the processing of this application; e.g., who approved it and when.
- 6. When the Application Status is Approved, click **Save and Post**, or when the Application Status is Hold or Denied, click **Save**.

#### **Submit an Application on Behalf of the Parent/Guardian**

Applications submitted by staff are **NOT** uploaded to Census > Person Documents even if the **Upload submitted receipt on [application](http://kb.infinitecampus.com/help/olr-system-settings) post** option is selected in the OLR System Settings.

1. Search for the [application](http://kb.infinitecampus.com/#search-for-applications) you want to submit by marking the **Include unsubmitted application** checkbox on the Online Registration Search tool.

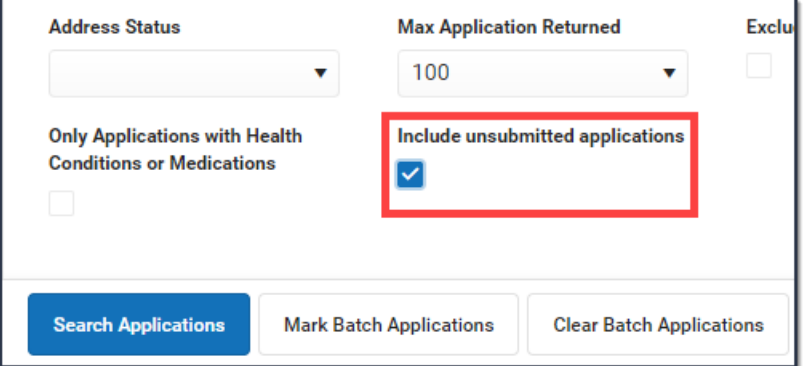

- 2. Select the application you want to submit then click **Review Applications** in the action bar. A new browser window displays the application.
- 3. Review each application section and verify the application is complete.

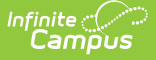

See the Guidance for Approving an [Application](http://kb.infinitecampus.com/#guidance-for-approving-an-application) section that follows these instructions for more information about each section. When the button for each section of the application is green and has a checkmark, the application is ready to be approved.

- 4. Click the **Submit Application on Behalf of Parent/Guardian** button on the **Review** editor. The Staff Approval editor displays.
- 5. Select the appropriate **Application Status** from the dropdown list: **Approved**, **Hold** or **Denied**.
- 6. Enter any comments related to the processing of this application; e.g., who approved it and when.
- 7. When the Application Status is Approved, click **Save and Post**, or when the Application Status is Hold or Denied, click **Save**.

**Result**: When the application is marked as Approved, an Application Summary receipt link displays. Click this option to view the entered application in PDF form.

After approving and posting the application for a new family, you must create enrollment records. For existing families, no further action is needed.

#### **Guidance for Approving an Application**

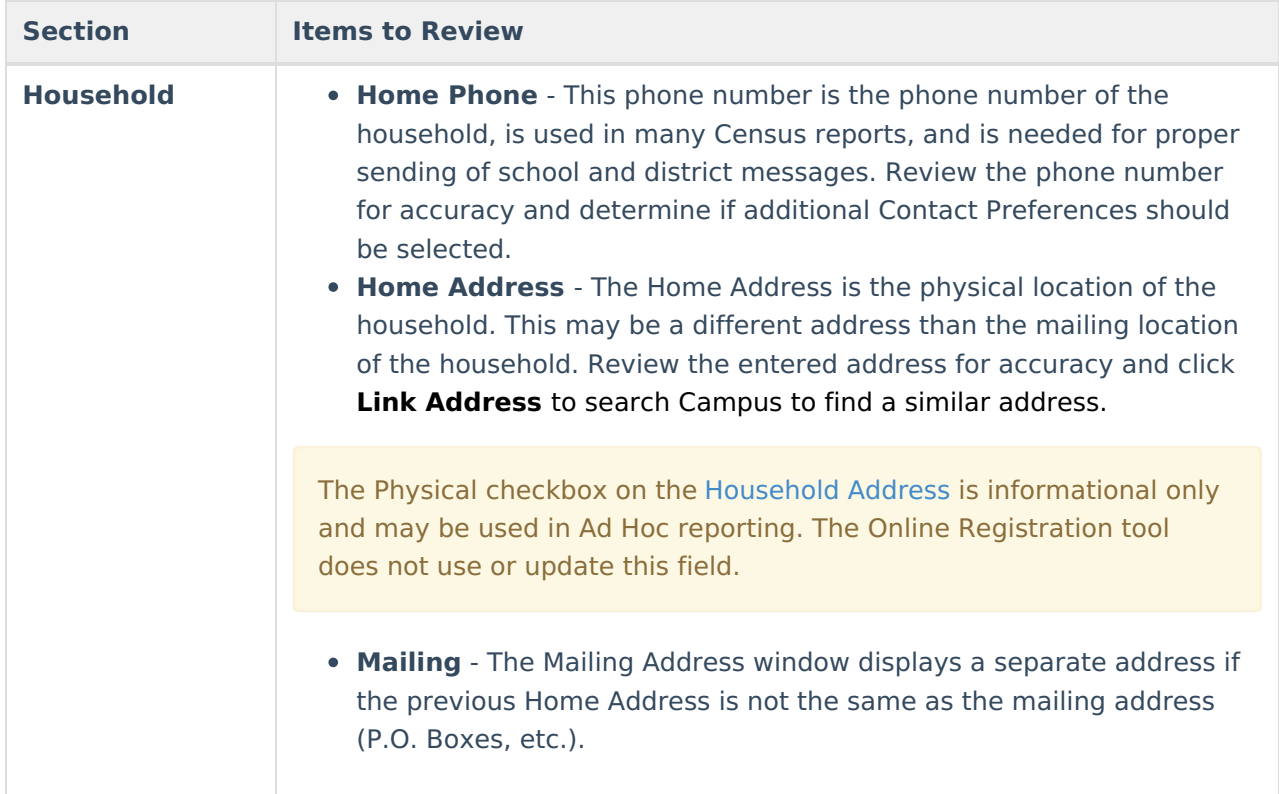

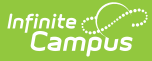

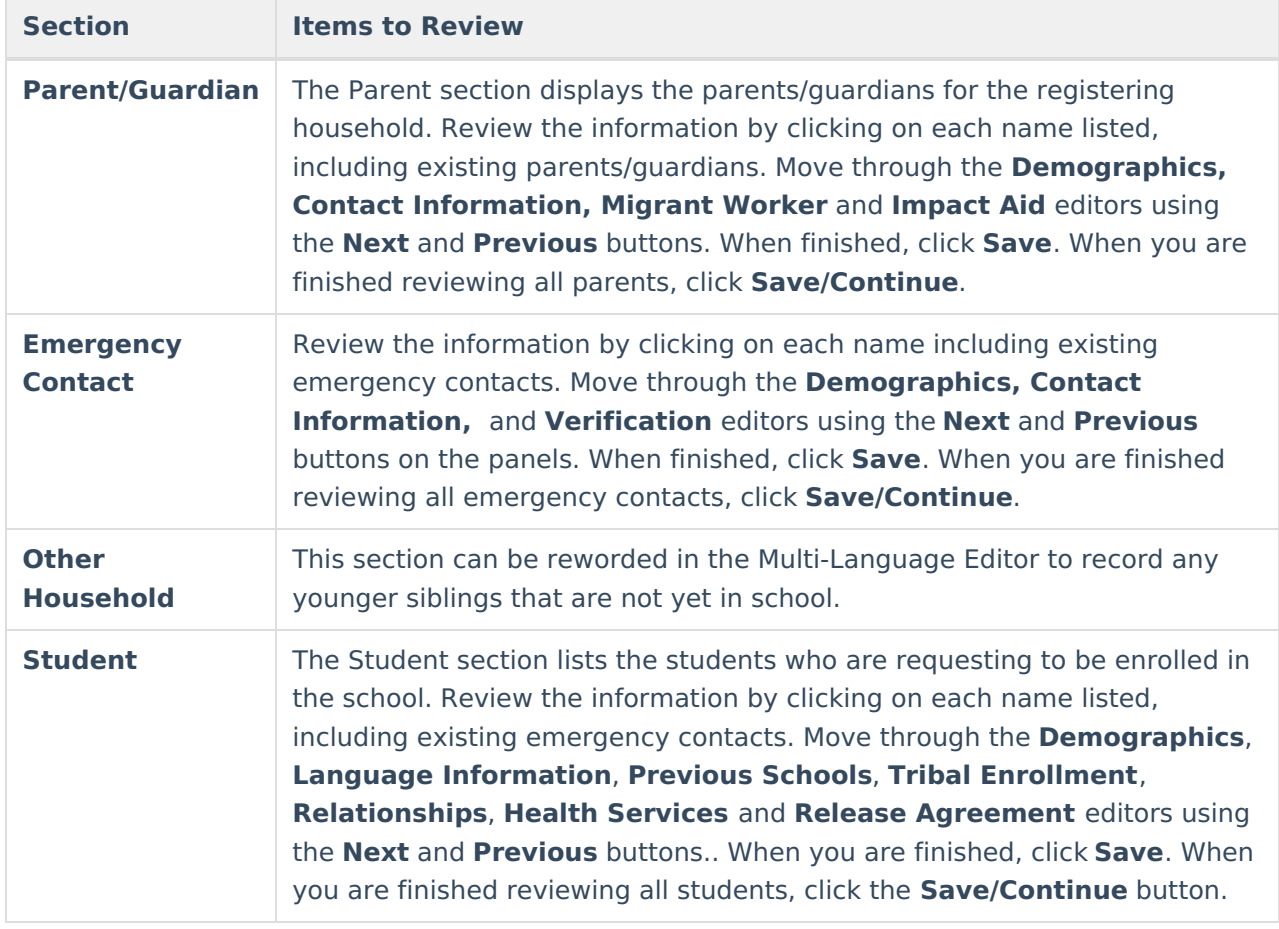

#### **Delete an Application**

1. Search for the [application](http://kb.infinitecampus.com/#search-for-applications) you want to delete.

**Tip**: Make sure the names of the student(s) in the application display at the top in the **Student** section.

- 2. Click **Delete Application** in the action bar. A confirmation window displays.
- 3. Click **Delete Application**. **Result**: Campus deletes the application and a confirmation message displays.

## **Unsubmit an Application**

This option changes the status of the application from **Submitted** to Not Submitted. This removes the selected application from the list and allows the parent/guardian to make additional changes.

- 1. Search for the [application](http://kb.infinitecampus.com/#search-for-applications) you want to unsubmit. **Tip**: Make sure the names of the student(s) in the application display at the top in the **Student** section.
- 2. Click **Unsubmit Application** in the action bar. A confirmation window displays.
- 3. Click **Unsubmit Application**. Campus removes the selected application from the list and allows the parent/guardian to make additional changes.

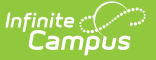

#### **Update an Application**

Applications that have been posted cannot be updated.

This option allows the addition of another student in the same household that was not initially included when the application was submitted. This option also allows any type of census record (parent record, etc.) and adds it to the application. Mark the checkbox to add the student to the application.

1. Search for the [application](http://kb.infinitecampus.com/#search-for-applications) you want to update.

**Tip**: Make sure the names of the student(s) in the application display at the top in the **Student** section.

2. Click **Update Application** in the action bar. A new browser window displays.

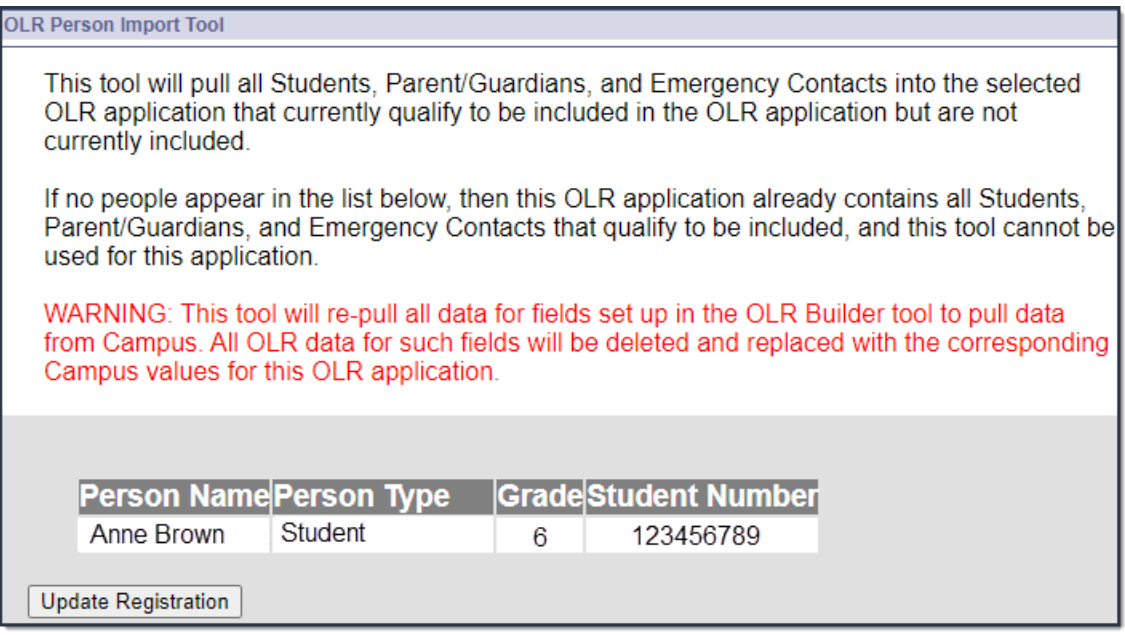

3. Click **Update Registration**. The application displays and you can view and print the application or submit the application on behalf of the parent/guardian.

## **Print an Application**

This option displays a PDF of the submitted application.

- 1. Search for the [application](http://kb.infinitecampus.com/#search-for-applications) you want to print. **Tip**: Make sure the names of the student(s) in the application display at the top in the **Student** section.
- 2. Click **Print Applications** in the action bar. A PDF of the application displays. The following image is an example of the PDF file.

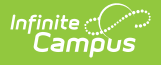

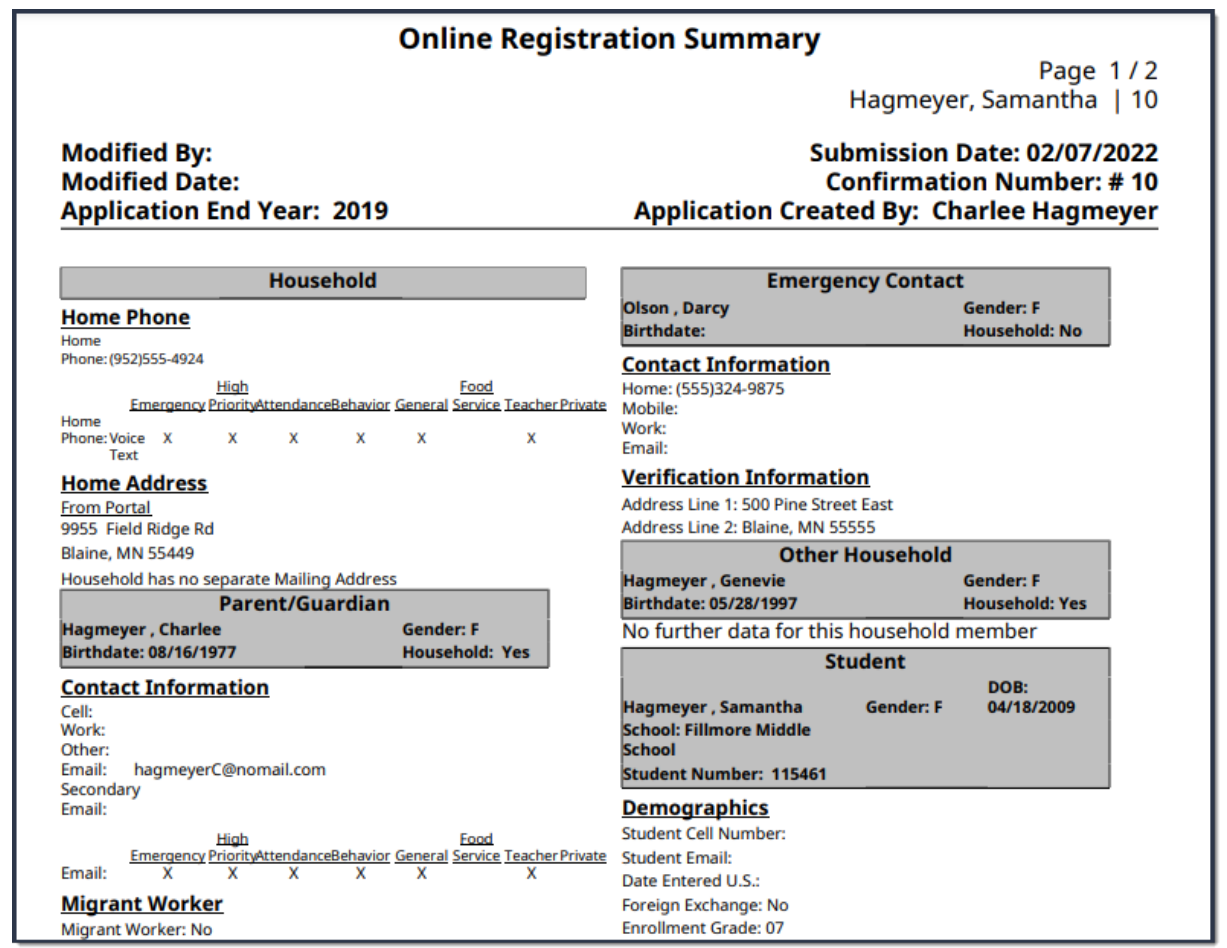

## **Mark Applications with Link Errors**

This option changes the status of applications that have link errors to **link error**. Link errors typically occur when an application is started and prior to approving and posting the application, one or more of the following ID fields are removed or deleted from Campus.

- Household ID
- Address ID
- Person ID

Applications with the status link error can be found again by selecting link error in the **Application Status** field.

▶ Click here to expand...

Complete the following steps to mark applications with link errors.

1. Click **Mark Applications With Link Errors** in the action bar. The Search Results display and the application status is **link error**.

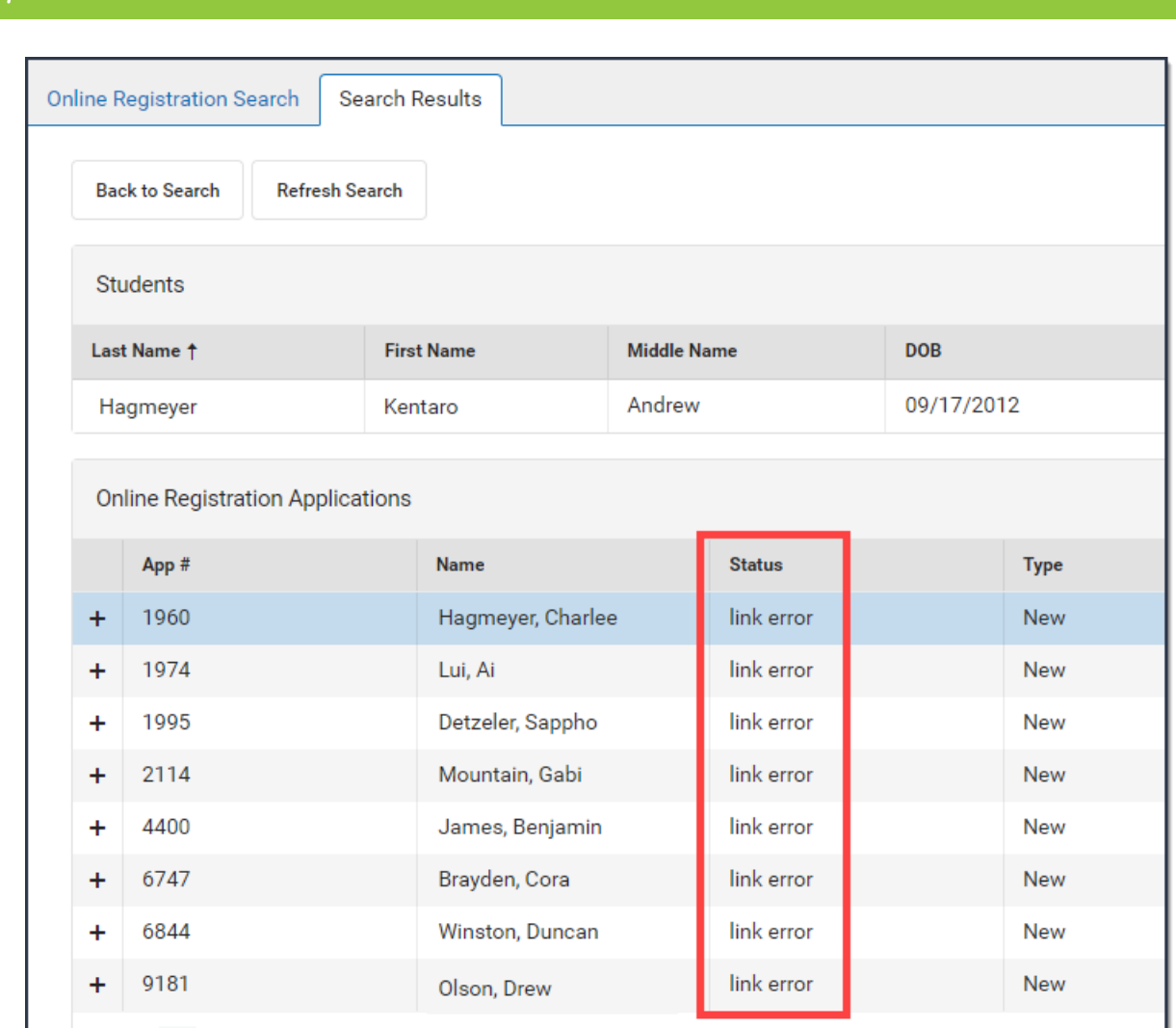

#### **Mark Batch Applications**

This option changes the status of an application to Batch. Applications with the status of Batch can be [posted](http://kb.infinitecampus.com/#post-batch-applications) en masse.

The **Mark Batch Applications** option applies to all schools within the district.

To be selected for batch posting, the application must meet the following criteria.

- The application must be in one of the following statuses:
	- o Submitted-New
	- o Submitted-New Student
	- o Submitted-Existing
	- Submitted-Existing with New Students
- No new person records in any section.
- No students moved from the other household members section.
- All people in the application must be linked to existing Campus personIDs.
- No Parent/Guardians or Emergency Contacts added to or removed from the household.
- No changes in Guardian relationships for any students in the OLR application.

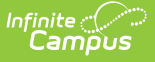

- All addresses in the application must be linked to existing Campus addressIDs; i.e., there cannot be any new addresses in the application.
- There cannot be any secondary addresses in the application.
- Either the OLR [System](http://kb.infinitecampus.com/help/olr-system-settings) Setting to allow batch posting applications with new medical information must be enabled or every student in the application must have the **No Medication** and **No Medical Conditions** checkboxes marked.

Click **Mark Batch Applications** in the action bar. The Search Results tool displays and the batch Status for matching applications displays as **Batch**.

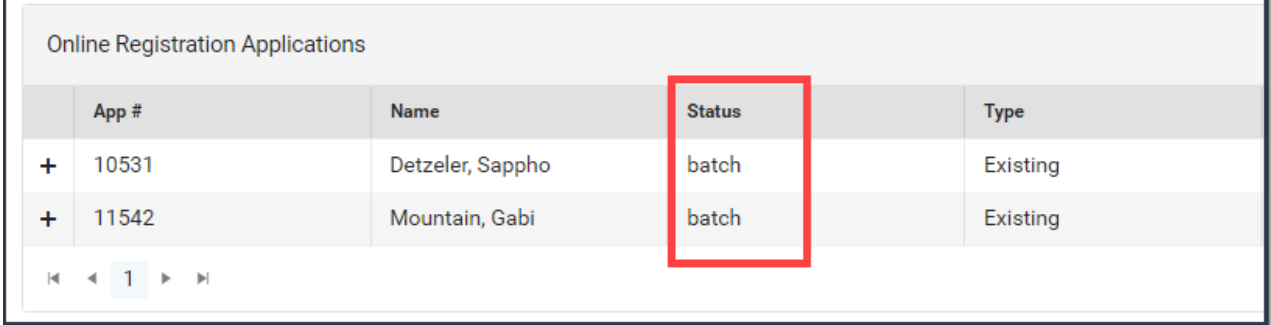

## **Clear Batch Applications**

This option changes applications that are in the Status **batch** back to their original submitted status, e.g., Submitted-New, Submitted-New Student, Submitted-Existing, or Submitted-Existing with New Students.

Click **Clear Batch Applications** in the action bar. The Search Results tool displays and the batch Status for applications previously assigned Batch now display with their original submitted status.

## **Post Batch Applications**

This option posts all applications with the status **Batch**.

Click **Post Batch Applications** in the action bar. A confirmation message displays. The application status is changed to **Posted**.

#### **Check Batch Qualifications for Application**

This feature checks the selected OLR application's qualifications for batch posting. If the application qualifies, a dialog box will appear stating that it qualifies. If it does not qualify, the dialog box will list the reasons why it did not.

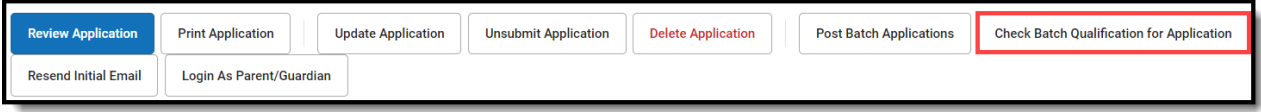

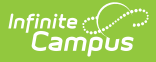

#### **Resend the Initial Email**

This option sends the initial email the user receives to enter an application.

1. Search for the [application](http://kb.infinitecampus.com/#search-for-applications).

**Tip**: Make sure the names of the student(s) in the application display at the top in the **Student** section.

2. Click **Resend Initial Email** in the action bar. The email is sent and a confirmation message displays.

#### **Log in as the Parent/Guardian**

This option logs you out of Campus and automatically logs you into the Campus Parent (portal) view of Online Registration.

- 1. Search for the [application](http://kb.infinitecampus.com/#search-for-applications). **Tip**: Make sure the names of the student(s) in the application display at the top in the **Student** section.
- 2. Click **Log in As Parent/Guardian**.